## TI-Nspire tutuksi lukiolaiselle – Osa 4: Kirjoitetaan tekstiä tietokoneella

- Osaan kirjoittaa tavallista tekstiä ja hyödyntää muotoilumahdollisuuksia (lihavointi, väritys…)
- Osaan lisätä tekstin sekaan Matikka-ruudun (ctrl M)
- Osaan laskea samoja laskuja matikkaruudussa kuin Laskin -sovelluksessa
- Osaan lisätä kemiaruudun ja kirjoittaa kemiaruudun sisälle reaktioyhtälöitä
- Osaan lisätä Muistiinpanot -sovellukseen kuvan leikepöydältä (Win) tai Lisää -valikon kautta (Win ja Mac).
- Osaan ottaa käyttöön Widget-työkaluja
	- 1. Avaa uusi Asiakirja tietokonesivukokoon ja avaa Muistiinpanot-sovellus. Kirjoita alla olevan mukaisesti ja kokeile Matikka- ja Kemia-ruutuja.

Muistiinpanojen tai tehtävän ratkaisun voi tehdä kokonaan Muistiinpanot-sovelluksella.

Laskettaessa tehtävän ratkaisun osana jokin lasku otetaan käyttöön Matikka-ruutu. Se saadaan Työkalu-valikosta Lisää-kohdasta.

Lasketaan yhtälön  $x^2 - x + 4 = 0$  ratkaisu solvella Matikka-ruudussa.

solve $(x^2-x-2=0,x) \rightarrow x=-1$  or  $x=2$ 

Kemian reaktioyhtälöitä päästään kirjoittamaan Kemia-ruudussa.  $\rm{C_2H_6~+~3\%~O_2}~\rightarrow~2~CO_2~+~3~H_2O}$ 

= merkillä saa reaktioyhtälönuolen.

2. Lataa nspire.fi-sivustolta Widgetit orgaanisen kemian rakennekaavojen piirtoa varten ja sähköopin piirikaavioiden piirtoa varten. Tee seuraavat harjoitukset ladatuilla widgeteilla. Widgetit löytyvät Työkaluvalikosta latauksen jälkeen ja ne avautuvat omaan sivuunsa. Kopioi Leikkaustyökalun avulla piirtämäsi kuviot ja liitä ne edellä luomaasi Muistiinpanoon.

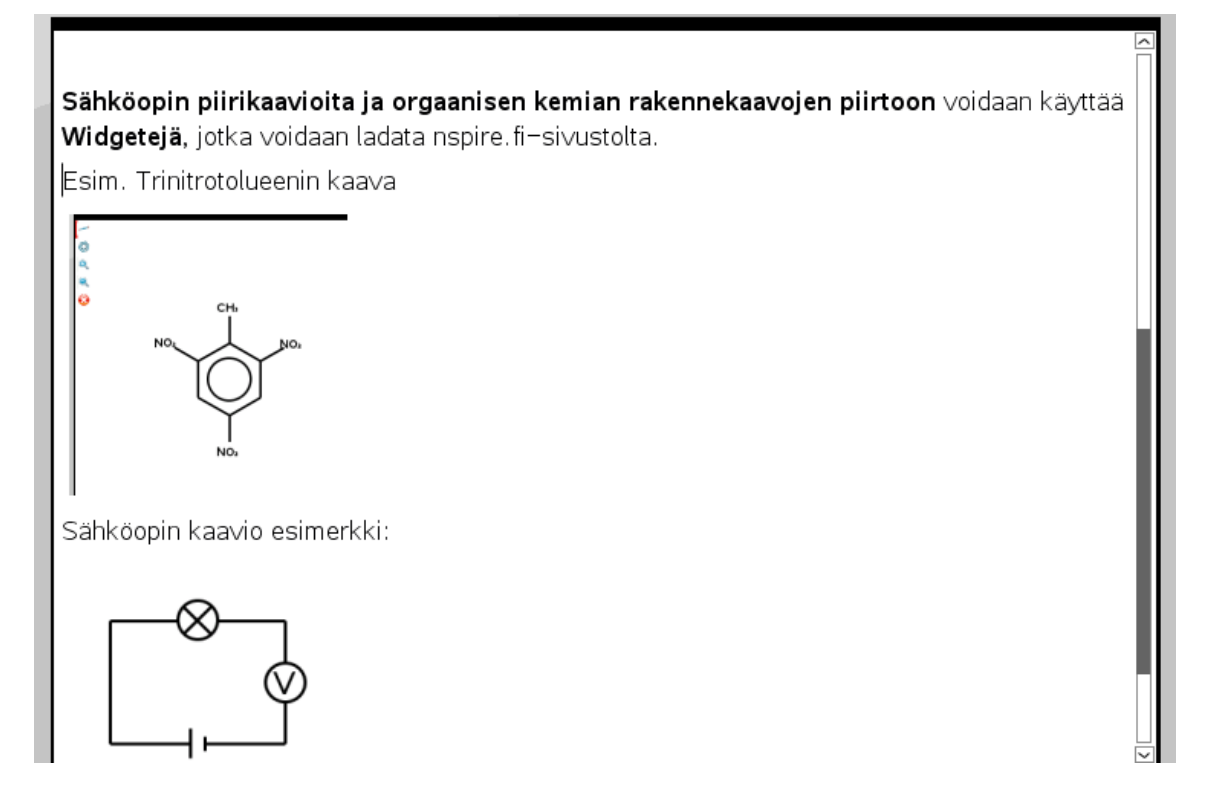

- 3. Muistiinpanoihin voi lisäksi liittää valmiita kuvia tietokoneelta Lisää kuva –toiminnolla. Kokeile.
- 4. Talleta tekemäsi muistiinpanot Matematiikka-kansioosi.